# **Zacznij tutaj Podręcznik szybkiej obsługi**

Przed skonfigurowaniem urządzenia zapoznaj się z Przewodnikiem Bezpieczeństwa Produktu. Następnie zapoznaj się z niniejszym Podręcznikiem szybkiej obsługi w celu przeprowadzenia prawidłowej konfiguracji i instalacji.

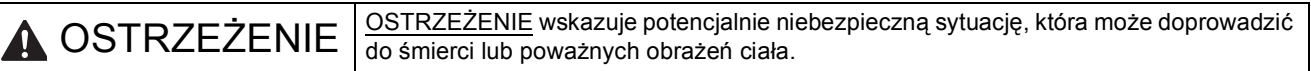

**ADS-2600W**

 $C \in \mathbb{C}$ 

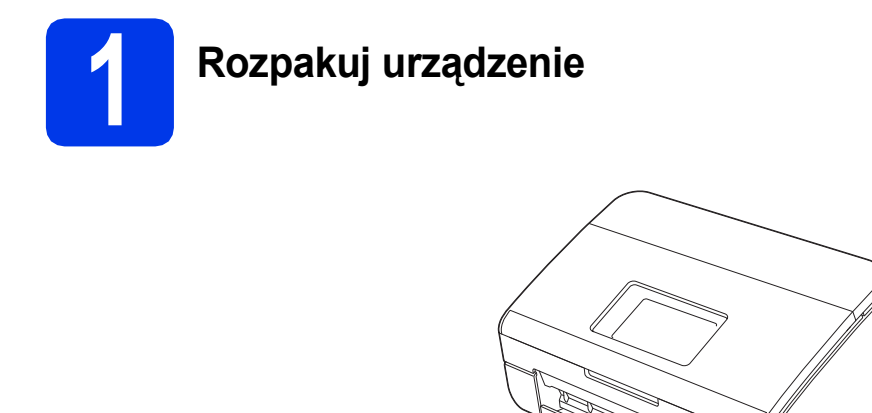

#### **OSTRZEŻENIE**  $\blacktriangle$

- **Urządzenie jest pakowane w plastikowe torebki. Aby uniknąć zagrożenia uduszeniem, opakowania plastikowe należy przechowywać z dala od dzieci i niemowląt. Plastikowe opakowanie nie służy do zabawy.**
- **Należy korzystać wyłącznie z przewodu zasilającego dostarczonego z produktem.**
- a Zdejmij taśmę ochronną i folię osłaniającą urządzenie oraz ekran LCD.

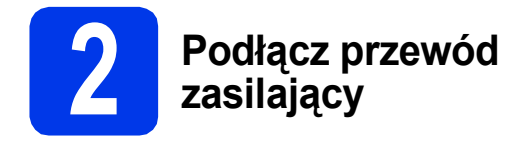

#### **Ważne**

*NIE NALEŻY jeszcze podłączać przewodu USB.*

**a** Podłącz przewód zasilający.

## **OSTRZEŻENIE**

**Urządzenie musi być wyposażone we wtyczkę z uziemieniem.**

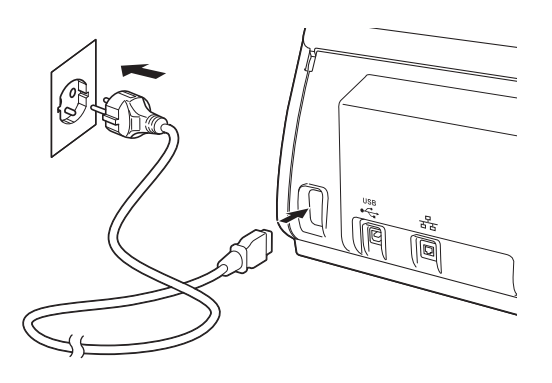

**b** Otwórz pokrywę górną  $\bullet$ .

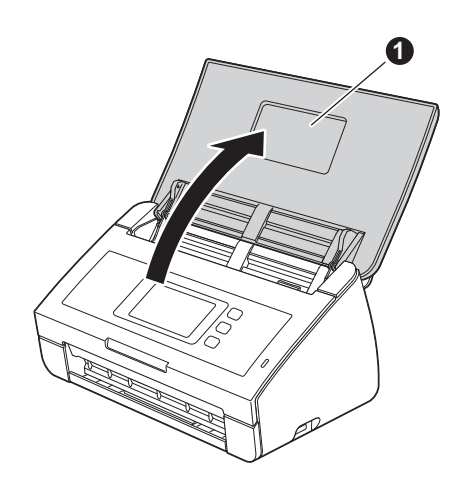

 $\mathbf C$  Wysuń tacę wydruku z urządzenia  $\mathbf 0$ , a następnie rozwiń ogranicznik dokumentów **@**.

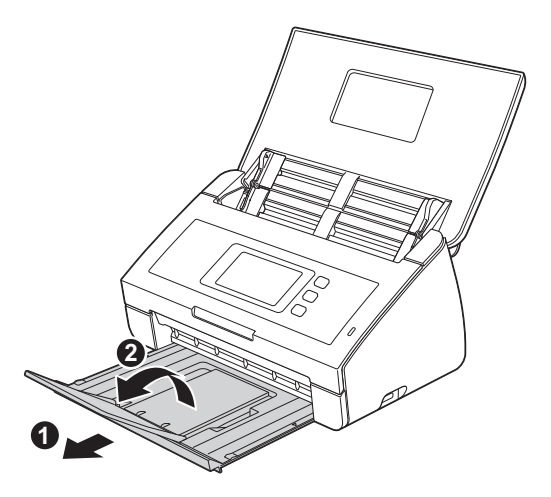

# **3 Wybierz język (w razie potrzeby)**

- **a** Naciśnij przycisk **in Naci**
- **b** Przeciągnij palcem w górę lub w dół, ewentualnie naciśnij przycisk ▲ lub ▼, aby wyświetlić Initial Setup (Wstępne ustaw.). Naciśnij przycisk Initial Setup (Wstępne ustaw.).
- c Naciśnij Local Language (Miejscowy jęz.).
- **d** Przeciągnij palcem w górę lub w dół, ewentualnie naciśnij przycisk ▲ lub ▼, aby wyświetlić język. Naciśnij żądany język.
- e Naciśnij przycisk **in kontakter**

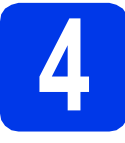

# **4 Ustaw datę i godzin<sup>ę</sup>**

Urządzenie wyświetla bieżącą datę i godzinę.

- a Naciśnij przycisk **11**
- **b** Przeciągnij palcem w górę lub w dół, ewentualnie naciśnij przycisk ▲ lub ▼, aby wyświetlić Wstępne ustaw. Naciśnij przycisk Wstępne ustaw.
- c Naciśnij przycisk Data i czas.
- d Naciśnij przycisk Data.
- e Wprowadź ostatnie dwie cyfry roku na ekranie dotykowym, a następnie naciśnij przycisk OK.
- Powtórz czynności dla ustawień miesiąca i dnia.
- **g** Naciśnij przycisk Czas.
- **h** Wprowadź godzinę w formacie 24-godzinnym na ekranie dotykowym, a następnie przycisk OK.
- **i** Naciśnij przycisk **a**

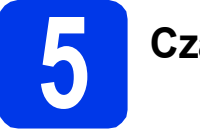

# **5 Czas letni**

Urządzenie można ustawić tak, aby automatycznie zmieniało ustawienie czasu z zimowego na letni. Wybór funkcji spowoduje, że czas w urządzeniu przesunie się o godzinę do przodu wiosną i o godzinę do tyłu jesienią.

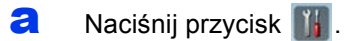

- **b** Przeciągnij palcem w górę lub w dół, ewentualnie naciśnij przycisk ▲ lub ▼, aby wyświetlić Wstępne ustaw. Naciśnij przycisk Wstępne ustaw.
- c Naciśnij przycisk Data i czas.
- d Naciśnij przycisk Automatyczna zmiana czasu.
- **e** Naciśnij przycisk  $W^{\perp}$ . (lub  $W^{\perp}$ .).
- f Naciśnij przycisk **1.**

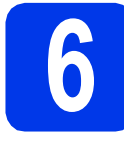

# **6 Ustaw strefę czasow<sup>ą</sup>**

Istnieje możliwość ustawienia w urządzeniu strefy czasowej (czas standardowy, nie czas letni) dla lokalizacji użytkownika.

- a Naciśnij przycisk **11**
- **b** Przeciągnij palcem w górę lub w dół, ewentualnie naciśnij przycisk ▲ lub ▼, aby wyświetlić Wstępne ustaw. Naciśnij przycisk Wstępne ustaw.
- c Naciśnij przycisk Data i czas.
- d Naciśnij przycisk Strefa czasowa.
- e Wprowadź strefę czasową. Naciśnij przycisk OK.

f Naciśnij przycisk **A** 

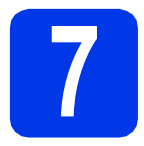

# **7 Wybierz typ połączenia**

Niniejsze instrukcje instalacji dotyczą systemu Windows® XP Home, XP Professional, Windows Vista®, Windows<sup>®</sup> 7 oraz Mac OS X v10.6.x i 10.7.x.

## **Informacja**

*Jeśli Twój komputer nie posiada napędu DVD-ROM, możesz pobrać najnowsze sterowniki, podręczniki i narzędzia dla Twojego modelu ze strony Brother Solutions Center pod adresem [http://solutions.brother.com/.](http://solutions.brother.com/) Niektóre aplikacje dołączone na płycie DVD-ROM mogą być niedostępne do pobrania.*

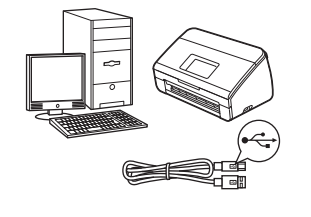

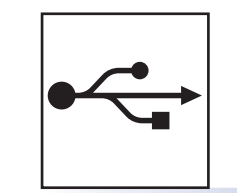

# **Użytkownicy interfejsu USB**

Windows®, przejdź do [strony 6](#page-5-0) Macintosh, przejdź do [strony 7](#page-6-0)

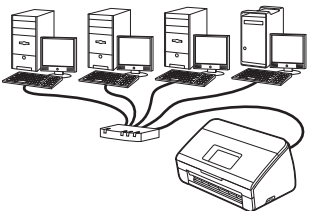

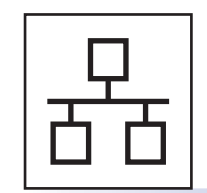

# **Użytkownicy sieci przewodowej**

Windows®, przejdź do [strony 8](#page-7-0) Macintosh, przejdź do [strony 10](#page-9-0)

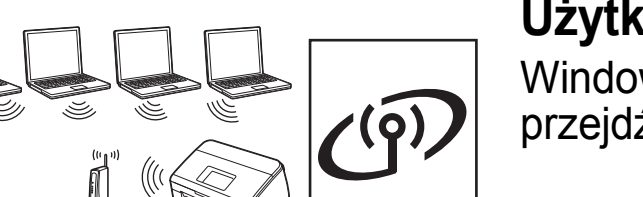

# **Użytkownicy sieci bezprzewodowej**

Windows<sup>®</sup> i Macintosh, przejdź do [strony 11](#page-10-0)

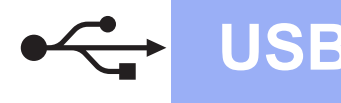

# <span id="page-5-0"></span>**Użytkownicy interfejsu USB**

**(dla systemów Windows® XP Home/XP Professional/Windows Vista®/Windows® 7)**

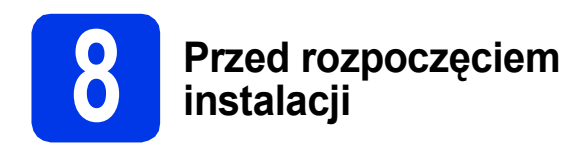

Upewnij się, że komputer i urządzenie są włączone i że zalogowany jest użytkownik z uprawnieniami administratora.

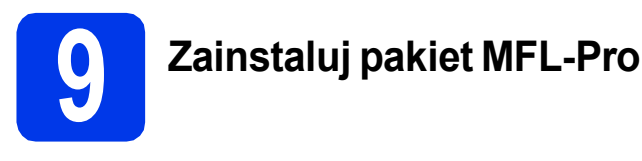

- **a** Włóż załączoną płytę DVD-ROM do napędu DVD-ROM. Jeśli pojawi się ekran z nazwami modeli, wybierz model swojego urządzenia. Jeśli zostanie wyświetlony ekran z wersją językową, wybierz swój język.
- **b** Zostanie wyświetlone menu główne płyty DVD-ROM. Kliknij pozycję **Zainstaluj pakiet MFL -Pro**, a następnie w przypadku zgody na warunki umów licencyjnych kliknij pozycję **Tak**. Postępuj zgodnie z instrukcjami na ekranie.
- c Wybierz pozycj<sup>ę</sup> **Połączenie lokalne (USB)**, a następnie kliknij przycisk **Dalej**. Instalacja będzie kontynuowana.
- **d** Po wyświetleniu tego ekranu przejdź do następnego kroku.

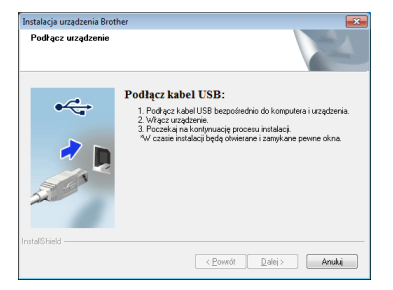

<span id="page-5-1"></span>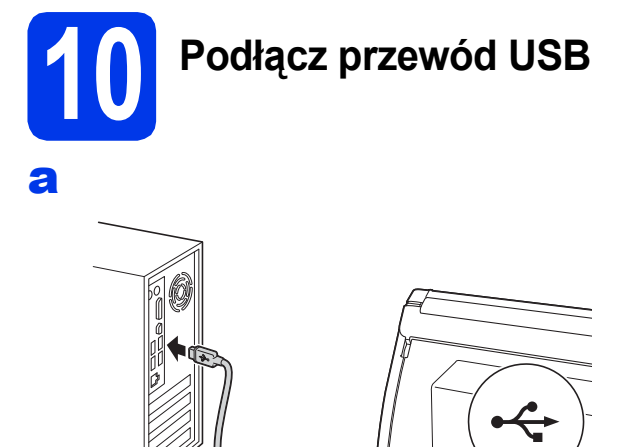

**b** Instalacja będzie kontynuowana automatycznie.

> Podczas instalacji będą wyświetlane różne ekrany.

c Po wyświetleniu ekranu **Rejestracja On-Line** wybierz odpowiednie opcje i postępuj zgodnie z instrukcjami na ekranie.

# **11 Zakończ i uruchom ponownie**

- a Kliknij przycisk **Zakończ**, aby ponownie uruchomić komputer. Po ponownym uruchomieniu komputera należy zalogować się z uprawnieniami administratora.
- **b** Zostaną wyświetlone poniższe ekrany.
	- Gdy zostanie wyświetlony ekran **Ustawienia aktualizacji oprogramowania**, wybierz żądane ustawienie aktualizacji oprogramowania, a następnie kliknij przycisk **OK**.
	- Gdy zostanie wyświetlony "Program badań i pomocy technicz. urządzeń Brother", postępuj zgodnie z instrukcjami na ekranie.

#### **Informacja**

*W celu zaktualizowania oprogramowania i skorzystania z "Programu badań i pomocy technicz. urządzeń Brother" wymagany jest dostęp do internetu.*

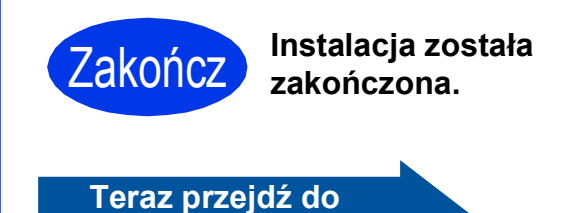

**Przejdź do części Zainstaluj aplikacje opcjonalne na [stronie 19](#page-18-0).**

# <span id="page-6-0"></span>**Użytkownicy interfejsu USB (dla systemów Mac OS X v10.6.x, 10.7.x)**

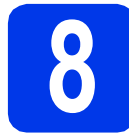

# **8 Przed rozpoczęciem instalacji**

Upewnij się, że urządzenie jest podłączone do zasilania i że komputer Macintosh jest włączony. Zalogowany użytkownik musi posiadać uprawnienia administratora.

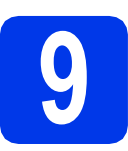

# **9 Podłącz przewód USB**

#### **Ważne**

- *NIE podłączaj urządzenia do portu USB w klawiaturze ani do koncentratora USB.*
- *Podłącz urządzenie bezpośrednio do komputera Macintosh.*

#### a

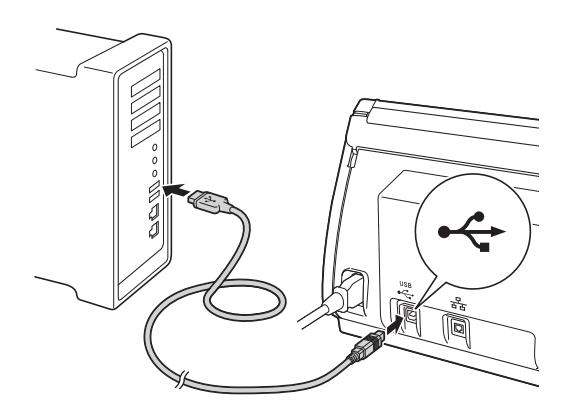

# **10 Zainstaluj pakiet MFL-Pro**

- **a** Włóż załączoną płytę instalacyjną DVD-ROM do napędu DVD-ROM.
- b W celu instalacji kliknij dwukrotnie ikon<sup>ę</sup> **Start Here OSX** (Rozpocznij tutaj OSX). Jeśli pojawi się ekran z nazwami modeli, wybierz model swojego urządzenia.
- c Wybierz pozycj<sup>ę</sup> **Local Connection (USB)**  (Połączenie lokalne (USB)), a następnie kliknij przycisk **Next** (Dalej). Postępuj zgodnie z instrukcjami na ekranie.
- **d** Zaczekaj na zainstalowanie oprogramowania. Po zakończeniu instalacji oprogramowanie Brother rozpocznie wyszukiwanie urządzenia Brother. Potrwa to kilka chwil.
- e Wybierz urządzenie z listy i kliknij przycisk **Next** (Dalej).

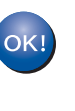

**Instalacja pakietu MFL-Pro jest zakończona. Przejdź do kroku** [11](#page-6-1)**.**

<span id="page-6-1"></span>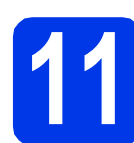

### **11** Zainstaluj programy<br>**11** Presto! PageManage<br>oraz Presto! BizCard **Presto! PageManager oraz Presto! BizCard**

a Kliknij pozycj<sup>ę</sup> **Presto! PageManager** lub **Presto! BizCard**, a następnie postępuj zgodnie z instrukcjami na ekranie.

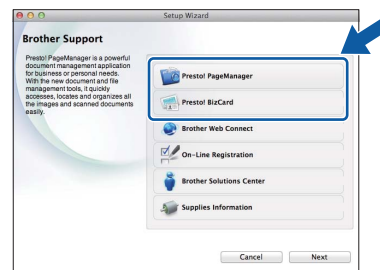

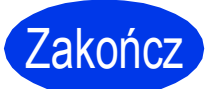

Zakończ **Instalacja został<sup>a</sup> zakończona.**

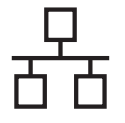

# <span id="page-7-0"></span>**Użytkownicy interfejsu sieci przewodowej**

**(dla systemów Windows® XP Home/XP Professional/Windows Vista®/Windows® 7)**

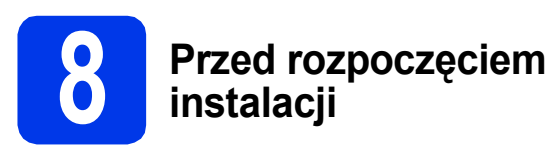

Upewnij się, że komputer i urządzenie są włączone i że zalogowany jest użytkownik z uprawnieniami administratora.

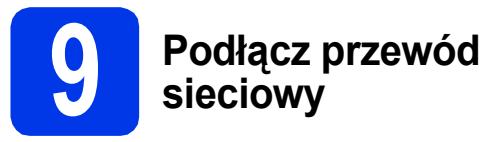

#### a

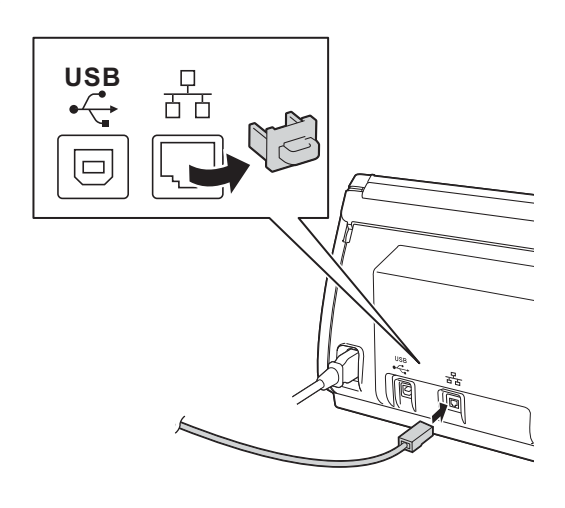

b

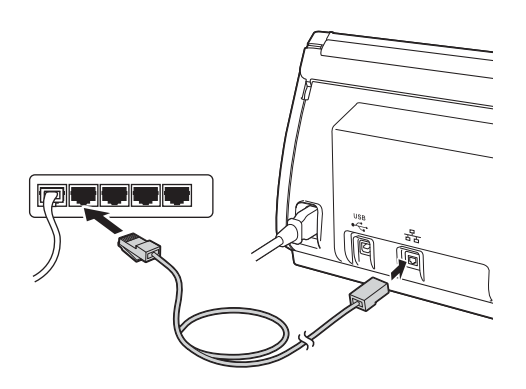

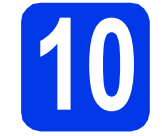

# **10 Zainstaluj pakiet MFL-Pro**

- **a** Włóż załączoną płytę DVD-ROM do napędu DVD-ROM. Jeśli pojawi się ekran z nazwami modeli, wybierz model swojego urządzenia. Jeśli zostanie wyświetlony ekran z wersją językową, wybierz swój język.
- **b** Zostanie wyświetlone menu główne płyty DVD-ROM. Kliknij pozycję **Zainstaluj pakiet MFL -Pro**, a następnie w przypadku zgody na warunki umów licencyjnych kliknij pozycję **Tak**. Postępuj zgodnie z instrukcjami na ekranie.
- c Wybierz pozycj<sup>ę</sup> **Połączenie kablem sieciowym (Ethernet)**, a następnie kliknij przycisk **Dalej**.
- d Po wyświetleniu ekranu **Wykryto oprogramowanie antywirusowe lub zaporę ogniową** wybierz pozycję **Zmień ustawienia zapory tak, aby uzyskać pełne połączenie sieciowe i kontynuuj instalację. (Zalecane)**, a następnie kliknij przycisk **Dalej**.

W przypadku korzystania z zapory innej niż

Zapora systemu Windows® informacje dotyczące sposobu dodawania poniższych portów sieciowych można znaleźć w dokumentacji zapory.

- Aby korzystać ze skanowania sieciowego dodaj port UDP 54925.
- Jeśli nadal występują problemy z połączeniem sieciowym, dodaj port UDP 137 i 161.

#### **Informacja**

- *Jeśli urządzenie nie zostało znalezione w sieci, sprawdź ustawienia, postępując zgodnie z instrukcjami na ekranie.*
- *Jeśli do sieci podłączone jest więcej niż jedno urządzenie tego samego modelu, wyświetlone zostaną adres IP i nazwa węzła, które pozwolą zidentyfikować urządzenie.*
- **e** Instalowanie sterowników Brother rozpocznie się automatycznie. Będą pojawiały się kolejne ekrany instalowania.

f Po wyświetleniu ekranu **Rejestracja On-Line** wybierz odpowiednie opcje i postępuj zgodnie z instrukcjami na ekranie.

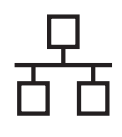

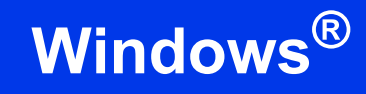

# **11 Zakończ i uruchom ponownie**

a Kliknij przycisk **Zakończ**, aby ponownie uruchomić komputer. Po ponownym uruchomieniu komputera należy zalogować się z uprawnieniami administratora.

**b** Zostaną wyświetlone poniższe ekrany.

- Gdy zostanie wyświetlony ekran **Ustawienia aktualizacji oprogramowania**, wybierz żądane ustawienie aktualizacji oprogramowania, a następnie kliknij przycisk **OK**.
- Gdy zostanie wyświetlony "Program badań i pomocy technicz. urządzeń Brother", postępuj zgodnie z instrukcjami na ekranie.

#### **Informacja**

*W celu zaktualizowania oprogramowania i skorzystania z "Programu badań i pomocy technicz. urządzeń Brother" wymagany jest dostęp do internetu.*

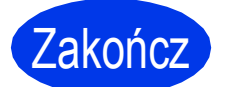

Zakończ **Instalacja został<sup>a</sup> zakończona.**

#### **Teraz przejdź do**

**Przejdź do części Zainstaluj aplikacje opcjonalne na [stronie 19.](#page-18-0)**

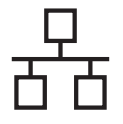

# <span id="page-9-0"></span>**Dotyczy użytkowników interfejsu sieci przewodowej**

**(dla systemów Mac OS X v10.6.x, 10.7.x)**

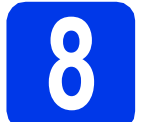

### **8 Przed rozpoczęciem instalacji**

Upewnij się, że urządzenie jest podłączone do zasilania i że komputer Macintosh jest włączony. Zalogowany użytkownik musi posiadać uprawnienia administratora.

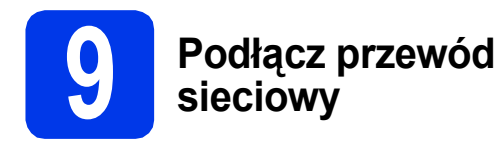

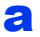

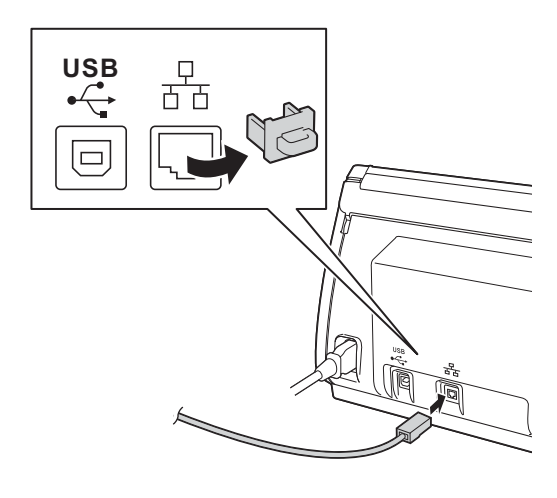

b

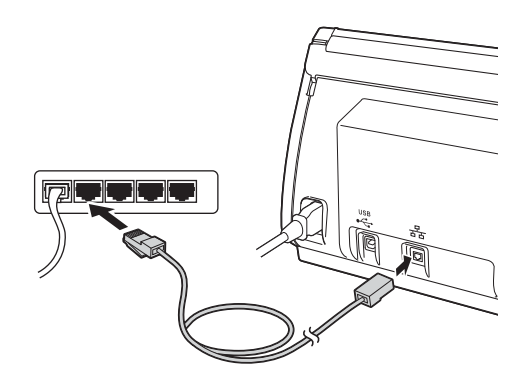

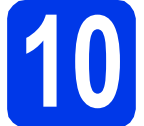

# **10 Zainstaluj pakiet MFL-Pro**

- **a** Włóż załączoną płytę instalacyjną DVD-ROM do napędu DVD-ROM.
- b W celu instalacji kliknij dwukrotnie ikon<sup>ę</sup> **Start Here OSX** (Rozpocznij tutaj OSX). Jeśli pojawi się ekran z nazwami modeli, wybierz model swojego urządzenia.
- c Wybierz pozycj<sup>ę</sup> **Wired Network Connection (Ethernet)** (Połączenie kablem sieciowym (Ethernet)), a następnie kliknij przycisk **Next** (Dalej). Postępuj zgodnie z instrukcjami na ekranie.
- **d** Zaczekaj na zainstalowanie oprogramowania. Po zakończeniu instalacji oprogramowanie Brother rozpocznie wyszukiwanie urządzenia Brother. Potrwa to kilka chwil.
- e Jeśli urządzenie zostało skonfigurowane do pracy w sieci, wybierz urządzenie z listy, a następnie kliknij przycisk **Next** (Dalej).

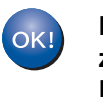

**Instalacja pakietu MFL-Pro jest zakończona. Przejdź do kroku** [11](#page-9-1)**.**

## <span id="page-9-1"></span>**11** Zainstaluj programy<br>**11** Presto! PageManage<br>oraz Presto! BizCard **Presto! PageManager oraz Presto! BizCard**

a Kliknij pozycj<sup>ę</sup> **Presto! PageManager** lub **Presto! BizCard**, a następnie postępuj zgodnie z instrukcjami na ekranie.

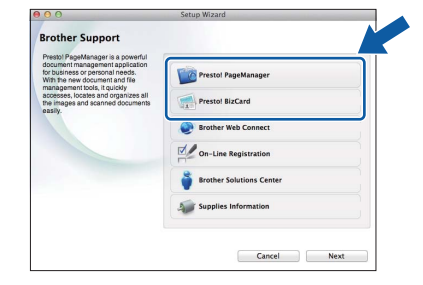

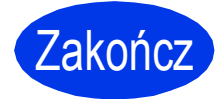

Zakończ **Instalacja został<sup>a</sup> zakończona.**

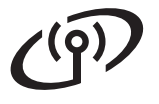

# <span id="page-10-0"></span>**Dla użytkowników sieci bezprzewodowej**

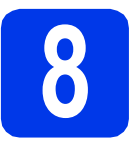

# **8 Przed rozpoczęciem**

Mimo, że urządzenie firmy Brother może być używane zarówno w sieciach przewodowych, jak i bezprzewodowych, jednocześnie można używać tylko jednego sposobu łączenia.

### **Informacja**

*Jeśli wcześniej skonfigurowano ustawienia bezprzewodowe urządzenia, przed ponownym skonfigurowaniem ustawień bezprzewodowych należy zresetować ustawienia sieci.* 

*Naciśnij przycisk* **i** *i Sieć* na urządzeniu. *Przeciągnij palcem w górę lub w dół, ewentualnie naciśnij przycisk* a *lub* b*, aby wyświetlić pozycję Resetuj sieć, a następnie naciśnij przycisk Resetuj sieć. Naciśnij przycisk Tak, aby zaakceptować. Przytrzymaj przycisk Tak przez 2 sekundy, aby zatwierdzić.*

# **Informacja**

*Aby skonfigurować urządzenie w trybie ad-hoc (czyli połączyć je z komputerem obsługującym sieć bezprzewodową bez pośrednictwa punktu dostępowego/routera), zapoznaj się ze wskazówkami przedstawionymi w* Instrukcji Obsługi dla Sieci *na płycie DVD-ROM z dokumentacją.*

*Można wyświetlić* Instrukcję Obsługi dla Sieci*, postępując zgodnie z poniższymi instrukcjami.*

*1 Włącz komputer. Włóż płytę DVD-ROM do napędu DVD-ROM.*

*W systemie Windows®:*

- *2 Wybierz model i język. Zostanie wyświetlone menu główne płyty DVD-ROM.*
- *3 Kliknij pozycję Podręczniki użytkownika, a następnie pozycję Dokumenty w formacie HTML. Zostanie wyświetlona główna strona.*
- *4 Kliknij* Instrukcja Obsługi dla Sieci*.*

*W systemie Macintosh:*

- *2 Kliknij dwukrotnie pozycję User's Guides (Podręczniki użytkownika). Wybierz model i język.*
- *3 Kliknij pozycję User's Guides (Podręczniki użytkownika).*

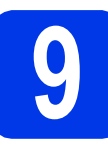

# **9 Wybierz metodę konfiguracji bezprzewodowej**

Poniższe instrukcje oferują trzy sposoby konfiguracji urządzenia Brother w sieci bezprzewodowej. Wybierz metodę preferowaną dla Twojego środowiska.

#### <span id="page-10-1"></span>a **Konfiguracja z użyciem instalatora DVD-ROM i przewodu USB (komputery z systemem Windows® i komputery Macintosh)**

Podczas konfiguracji należy tymczasowo skorzystać z przewodu USB.

Na potrzeby tej metody zaleca się korzystanie z komputera połączonego bezprzewodowo z siecią.

**Jeśli korzystasz z systemu Windows® XP lub aktualnie korzystasz z komputera podłączonego do punktu dostępowego/routera za pośrednictwem przewodu sieciowego, musisz uzyskać informacje o ustawieniach sieci bezprzewodowej. Zapisz ustawienia sieci bezprzewodowej w polu na [stronie 12](#page-11-0).**

# **Teraz przejdź do [Strona 13](#page-12-0)**

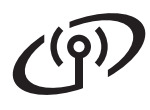

#### <span id="page-11-0"></span>SSID (nazwa sieci) / Klucz sieciowy

**Prosimy nie kontaktować się z działem obsługi klienta firmy Brother w celu uzyskania pomocy, jeśli nie są dostępne informacje dotyczące bezpieczeństwa sieci bezprzewodowej. Nie możemy pomóc w znalezieniu ustawień zabezpieczeń sieci.**

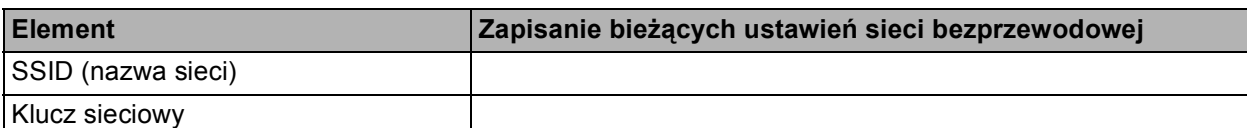

Klucz sieciowy może być również opisywany jako Password (hasło), Security Key (klucz bezpieczeństwa) lub Encryption Key (klucz szyfrowania).

#### **Informacja**

*Bez znajomości tych informacji (SSID i klucz sieciowy) nie jest możliwe dalsze konfigurowanie sieci bezprzewodowej.*

#### *W jaki sposób można znaleźć te informacje?*

- *1) Zapoznaj się z dokumentacją dołączoną do bezprzewodowego punktu dostępowego/routera.*
- *2) Domyślny identyfikator SSID może być nazwą producenta lub nazwą modelu.*
- *3) Jeśli informacje dotyczące zabezpieczeń nie są znane, skontaktuj się z producentem routera, administratorem systemu lub dostawcą Internetu.*

#### <span id="page-11-1"></span>b **Konfiguracja ręczna z poziomu panelu sterowania przy użyciu Kreatora konfiguracji (komputery Macintosh, urządzenia mobilne i komputery z systemem Windows®)**

• Jeśli bezprzewodowy punkt dostępowy/router nie obsługuje funkcji WPS (Wi-Fi Protected Setup™) lub AOSS™, **zapisz ustawienia sieci bezprzewodowej** bezprzewodowego punktu dostępowego lub routera w powyższym polu.

# **Teraz przejdź do [Strona 15](#page-14-0)**

c **Jednoprzyciskowa konfiguracja przy użyciu WPS lub AOSS™ (Windows® i Macintosh)** Jeśli bezprzewodowy punkt dostępowy/router obsługuje automatyczną (jednoprzyciskową) metodę konfiguracji sieci bezprzewodowej (WPS lub AOSS™), zapoznaj się ze wskazówkami przedstawionymi w *Instrukcji Obsługi dla Sieci* na płycie DVD-ROM. Aby skonfigurować urządzenie w dowolnym innym środowisku bezprzewodowym (w trybie ad-hoc), zapoznaj się ze wskazówkami przedstawionymi w *Instrukcji Obsługi dla Sieci* na płycie DVD-ROM. $A \cap 55$ 

# **Dla użytkowników bezprzewodowego interfejsu sieciowego**

<span id="page-12-0"></span>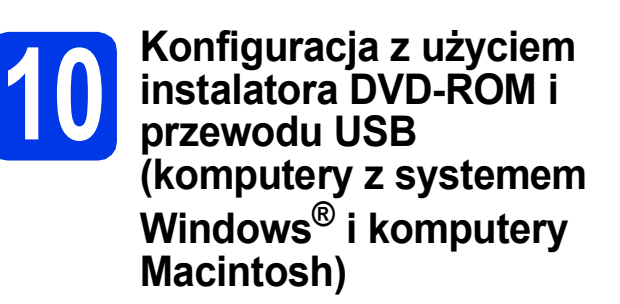

## **Informacja**

*Przedstawiony przykład odnosi się do procesu instalacji przeprowadzanego na komputerze z systemem operacyjnym Windows®. Aby przeprowadzić instalację na komputerze Mac, włóż instalacyjną płytę DVD-ROM do napędu DVD-ROM i kliknij dwukrotnie pozycję Start Here OSX (Rozpocznij tutaj OSX), aby rozpocząć instalację. Wybierz opcję instalacji bezprzewodowej i postępuj zgodnie z instrukcjami wyświetlanymi na ekranie Wireless Device Setup (Bezprzewodowa konfiguracja urządzenia) w komputerze.*

- **a** Włóż załączoną płytę DVD-ROM do napędu DVD-ROM. Jeśli pojawi się ekran z nazwami modeli, wybierz model swojego urządzenia. Jeśli zostanie wyświetlony ekran z wersją językową, wybierz swój język.
- **b** Zostanie wyświetlone menu główne płyty DVD-ROM. Kliknij pozycję **Zainstaluj pakiet MFL -Pro**, a następnie w przypadku zgody na warunki umów licencyjnych kliknij pozycję **Tak**. Postępuj zgodnie z instrukcjami na ekranie.
- c Wybierz pozycj<sup>ę</sup> **Połączenie bezprzewodowe**, a następnie kliknij przycisk **Dalej**.
- d Po wyświetleniu ekranu **Wykryto oprogramowanie antywirusowe lub zaporę ogniową** wybierz pozycję **Zmień ustawienia zapory tak, aby uzyskać pełne połączenie sieciowe i kontynuuj instalację. (Zalecane)**, a następnie kliknij przycisk **Dalej**.

W przypadku korzystania z zapory innej niż Zapora systemu Windows® informacje dotyczące sposobu dodawania poniższych portów sieciowych można znaleźć w dokumentacji zapory.

- Aby korzystać ze skanowania sieciowego dodaj port UDP 54925.
- Jeśli nadal występują problemy z połączeniem sieciowym, dodaj port UDP 137 i 161.

e Wybierz pozycj<sup>ę</sup> **Tak, mam kabel USB i mog<sup>ę</sup> go użyć do instalacji.**, a następnie kliknij przycisk **Dalej**.

#### **Informacja**

*Jeśli pojawi się ekran Ważna uwaga, zaznacz pole po potwierdzeniu SSID i klucza sieciowego, a następnie kliknij przycisk Dalej.*

f Tymczasowo podłącz przewód USB bezpośrednio do komputera i urządzenia.

> Jeśli pojawi się ekran z potwierdzeniem, zaznacz pole, kliknij przycisk **Dalej** i przejdź do [g](#page-12-1). W przeciwnym razie przejdź do [h](#page-13-0).

#### **Informacja**

*Instrukcje dotyczące podłączania przewodu USB do portu USB urządzenia, patrz* Podłą[cz przewód](#page-5-1)  USB *[na stronie 6](#page-5-1).*

<span id="page-12-1"></span>**G** Gdy pojawi się poniższy ekran, zaznacz opcję **Tak**, jeśli chcesz połączyć się z SSID na liście. Kliknij **Dalej** i przejdź do [j](#page-13-1).

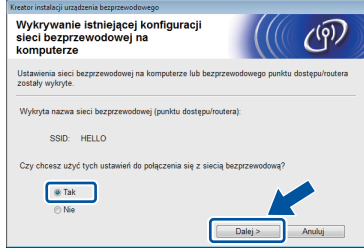

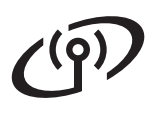

# **Dla użytkowników bezprzewodowego interfejsu sieciowego**

<span id="page-13-0"></span>**h** Gdy pojawi się poniższy ekran, kreator wyszuka sięci bezprzewodowe dostępne dla Twojego urządzenia. Wybierz nazwę sieci (SSID) zapisaną w kroku [9-a](#page-10-1) na [stronie 11](#page-10-1), a następnie kliknij przycisk **Dalej**.

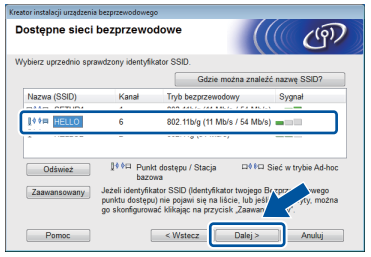

# **Informacja**

- *Jeśli lista jest pusta, sprawdź, czy punkt dostępowy jest zasilany i czy rozsyła SSID, a następnie sprawdź, czy urządzenie i punkt dostępowy znajdują się w zasięgu komunikacji bezprzewodowej. Następnie kliknij Odśwież.*
- *Jeśli punkt dostępowy nie jest ustawiony tak, aby rozsyłał identyfikator SSID, możesz ręcznie dodać tę funkcję, klikając przycisk Zaawansowany. Postępuj zgodnie z instrukcjami wyświetlanymi na ekranie i uzupełnij pole Nazwa (SSID), a następnie kliknij przycisk Dalej.*
- i Wprowad<sup>ź</sup> **Klucz sieci** zapisany w kroku [9-a](#page-10-1) na [stronie 11](#page-10-1), a następnie kliknij przycisk **Dalej**.

# **Informacja**

*Jeśli Twoja sieć nie jest skonfigurowana w zakresie uwierzytelniania i szyfrowania, wyświetlony zostanie następujący ekran. Aby kontynuować konfigurowanie, kliknij przycisk OK i przejdź do* [j](#page-13-1)*.*

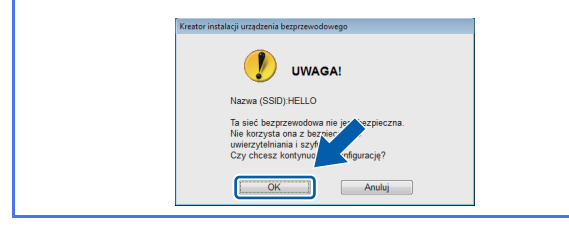

<span id="page-13-1"></span>j Kliknij przycisk **Dalej**. Ustawienia zostan<sup>ą</sup> wysłane do Twojego urządzenia.

#### **Informacja**

- *Ustawienia pozostaną niezmienione, jeśli klikniesz Anuluj.*
- *Jeśli chcesz ręcznie wprowadzić ustawienia adresu IP urządzenia, kliknij opcję Zmień adres IP i wprowadź potrzebne ustawienia adresu IP dla swojej sieci.*
- *Jeśli pojawi się ekran błędu konfiguracji bezprzewodowej, kliknij Ponów i spróbuj ponownie od kroku* [h](#page-13-0)*.*
- **k** Odłącz przewód USB łączący komputer i urządzenie.
	- l Kliknij **Dalej**, aby kontynuować instalacj<sup>ę</sup> pakietu MFL-Pro.
- **Konfiguracja bezprzewodowa jest**  OK! **zakończona. W górnej części ekranu LCD urządzenia pojawi się czterostopniowy wskaźnik zasięgu wskazujący siłę sygnału bezprzewodowego punktu dostępowego/routera.**

**Aby zainstalować pakiet MFL-Pro**

#### **Użytkownicy systemu Windows®:**

#### **Teraz przejdź do**

**Krok** [12-e](#page-16-0) **na [stronie 17](#page-16-0)**

**Użytkownicy komputerów Macintosh:**

**Teraz przejdź do**

**Krok** [12-d](#page-17-0) **na [stronie 18](#page-17-0)**

# **Dla użytkowników bezprzewodowego interfejsu sieciowego**

# <span id="page-14-0"></span>**10 Konfiguracja ręczna z sterowania przy użyciu poziomu panelu Kreatora konfiguracji (komputery Macintosh, urządzenia mobilne i komputery z systemem Windows®)**

Firmowej sieci bezprzewodowej nie można skonfigurować z użyciem Kreatora konfiguracji z poziomu panelu sterowania. W przypadku wyboru nazwy sieci (SSID) dla konfiguracji firmowej sieci bezprzewodowej po wyszukaniu dostępnych nazw sieci, wyświetlone zostanie okno z komunikatem dotyczącym metody firmowego uwierzytelniania. Aby skonfigurować firmową sieć bezprzewodową, skorzystaj z instalacyjnej płyty DVD-ROM i postępuj według instrukcji.

<span id="page-14-1"></span>a Naciśnij przycisk ...

Przeciągnij palcem w górę lub w dół, ewentualnie naciśnij przycisk ▲ lub ▼, aby wyświetlić pozycję Sieć, a następnie naciśnij przycisk Sieć.

Przeciągnij palcem w górę lub w dół, ewentualnie naciśnij przycisk ▲ lub ▼, aby wyświetlić pozycję WLAN, a następnie naciśnij przycisk WLAN.

Przeciągnij palcem w górę lub w dół, ewentualnie naciśnij przycisk ▲ lub ▼, aby wyświetlić pozycję Kreator konf., a następnie naciśnij przycisk Kreator konf.

Jeśli zostanie wyświetlony komunikat Włączyć sieć WLAN?, naciśnij przycisk Tak, aby potwierdzić.

Spowoduje to uruchomienie kreatora konfiguracji sieci bezprzewodowej. Aby anulować, naciśnij przycisk Nie.

**b** Urządzenie wyszuka dostępne identyfikatory SSID. Wyświetlenie dostępnych identyfikatorów SSID potrwa kilka sekund. Jeśli zostanie wyświetlona lista identyfikatorów SSID, przeciągnij palcem w górę lub w dół, ewentualnie naciśnij przycisk ▲ lub ▼, aby wybrać identyfikator SSID zapisany w kroku [9-b](#page-11-1) na [stronie 12](#page-11-1). Wybierz identyfikator SSID, z którym chcesz się połączyć, a następnie naciśnij przycisk OK.

> Jeśli bezprzewodowy punkt dostępowy/router wybranego identyfikatora SSID obsługuje standard WPS, a urządzenie wymaga jego stosowania, przejdź do [c](#page-14-2). Jeśli urządzenie wymaga podania klucza sieciowego, przej[d](#page-15-0)ź do d. W prz[e](#page-15-1)ciwnym razie przejdź do e.

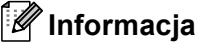

- *Jeśli lista identyfikatorów SSID nie została wyświetlona, upewnij się, że punkt dostępowy jest włączony. Przysuń urządzenie bliżej do punktu dostępowego i spróbuj zacząć jeszcze raz od kroku* [a](#page-14-1)*.*
- *Jeśli punkt dostępowy jest ustawiony tak, aby nie rozsyłać identyfikatora SSID, konieczne będzie ręczne dodanie nazwy SSID. Szczegółowe informacje można znaleźć w*  Instrukcji Obsługi dla Sieci*.*
- <span id="page-14-2"></span>c Naciśnij Tak, aby podłączyć urządzenie przy użyciu funkcji WPS. (W przypadku wyboru pozycji Nie(Ręczne) w celu kontynuowania konfiguracji ręcznej, przej[d](#page-15-0)ź do kroku **d**, aby wprowadzić klucz sieciowy).

Kiedy na ekranie LCD pojawi się pozycja Uruchom WPS, naciśnij przycisk WPS na bezprzewodowym punkcie dostępowym/routerze, a następnie naciśnij przycisk Dalej, aby kontynuować.

Prz[e](#page-15-1)jdź do kroku e.

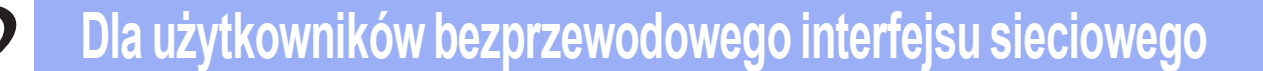

<span id="page-15-0"></span>**C** Wprowadź klucz sieciowy zapisany w kroku **[9-b](#page-11-1)** na [stronie 12](#page-11-1) za pomocą ekranu dotykowego.

> Naciśnij przycisk  $\hat{a}$  and , aby przechodzić pomiędzy małymi i wielkimi literami. Naciśnij

przycisk A 1<sup>@</sup>, aby przechodzić pomiędzy literami, cyframi lub znakami specjalnymi. (Dostępne znaki mogą się różnić w zależności od kraju). Aby przesunąć kursor w lewo lub w prawo, naciśnij przycisk < lub  $\blacktriangleright$ . (Dodatkowe informacje można znaleźć w rozdziale *[Wprowadzanie tekstu w ustawieniach](#page-20-0)  [bezprzewodowych](#page-20-0)* na stronie 21).

Po wprowadzeniu wszystkich znaków naciśnij przycisk OK, a następnie naciśnij przycisk Tak, aby zastosować ustawienia.

<span id="page-15-1"></span>e Urządzenie rozpocznie próbę połączenia z siecią bezprzewodową. Może to trwać kilka minut.

f Komunikat o wyniku połączenia jest wyświetlany na ekranie LCD do czasu naciśnięcia przycisku OK. Jeśli połączenie z urządzeniem bezprzewodowym zostanie ustanowione pomyślnie, na ekranie LCD wyświetlony zostanie komunikat Połączony. Jeśli połączenie nie powiedzie się, na ekranie LCD zostanie wyświetlony kod błędu.

> **Konfiguracja bezprzewodowa jest zakończona. W górnej części ekranu LCD urządzenia pojawi się czterostopniowy wskaźnik zasięgu wskazujący siłę sygnału bezprzewodowego punktu dostępowego/routera.**

**Aby zainstalować pakiet MFL-Pro, przejdź do kroku** 11**.**

#### **Użytkownicy systemu Windows®:**

**Teraz przejdź do**

**Strona [17](#page-16-1)**

#### **Użytkownicy komputerów Macintosh:**

#### **Teraz przejdź do**

#### **Strona [18](#page-17-1)**

#### **Informacja**

*Użytkownicy urządzeń mobilnych mogą znaleźć szczegółowe informacje dotyczące sposobu korzystania z urządzenia z aplikacją w podręczniku użytkownika wykorzystywanej aplikacji (np. Brother iPrint&Scan lub innych aplikacji). Aby pobrać podręcznik użytkownika wykorzystywanej aplikacji, przejdź do sekcji pobierania podręczników na odpowiedniej dla posiadanego modelu stronie internetowej znajdującej się w witrynie internetowej Brother Solutions Center pod adresem [http://solutions.brother.com/.](http://solutions.brother.com/)*

 $OK!$ 

# <span id="page-16-1"></span>**Instalacja sterowników i oprogramowania**

**(system Windows® XP Home/XP Professional/Windows Vista®/Windows® 7)**

# **11 Przed rozpoczęciem instalacji**

Upewnij się, że komputer i urządzenie są włączone i że zalogowany jest użytkownik z uprawnieniami administratora.

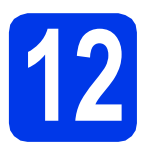

# **12 Zainstaluj pakiet MFL-Pro**

- **a** Włóż załączoną płytę DVD-ROM do napędu DVD-ROM. Jeśli pojawi się ekran z nazwami modeli, wybierz model swojego urządzenia. Jeśli zostanie wyświetlony ekran z wersją językową, wybierz swój język.
- **b** Zostanie wyświetlone menu główne płyty DVD-ROM. Kliknij pozycję **Zainstaluj pakiet MFL -Pro**, a następnie w przypadku zgody na warunki umów licencyjnych kliknij pozycję **Tak**. Postępuj zgodnie z instrukcjami na ekranie.
- c Wybierz pozycj<sup>ę</sup> **Połączenie bezprzewodowe**, a następnie kliknij przycisk **Dalej**.
- d Po wyświetleniu ekranu **Wykryto oprogramowanie antywirusowe lub zaporę ogniową** wybierz pozycję **Zmień ustawienia zapory tak, aby uzyskać pełne połączenie sieciowe i kontynuuj instalację. (Zalecane)**, a następnie kliknij przycisk **Dalej**.

W przypadku korzystania z zapory innej niż

Zapora systemu Windows® informacje dotyczące sposobu dodawania poniższych portów sieciowych można znaleźć w dokumentacji zapory.

- Aby korzystać ze skanowania sieciowego dodaj port UDP 54925.
- Jeśli nadal występują problemy z połączeniem sieciowym, dodaj port UDP 137 i 161.

<span id="page-16-0"></span>e Wybierz urządzenie z listy i kliknij przycisk **Dalej**.

#### **Informacja**

- *Jeśli urządzenie nie zostało znalezione w sieci, sprawdź ustawienia, postępując zgodnie z instrukcjami na ekranie. W przypadku wystąpienia tego błędu przejdź do kroku* [9-b](#page-11-1) *na [stronie 12](#page-11-1) i ponownie dokonaj konfiguracji połączenia bezprzewodowego.*
- *Jeśli w przypadku używania funkcji WEP na ekranie LCD zostanie wyświetlony komunikat Połączony, ale urządzenie nie zostanie odnalezione w sieci, upewnij się, że wprowadzony został prawidłowy klucz WEP. Wielkość liter w kluczu WEP jest istotna.*
- f Instalowanie sterowników Brother rozpocznie się automatycznie. Będą pojawiały się kolejne ekrany instalowania.
- g Po wyświetleniu ekranu **Rejestracja On-Line** wybierz odpowiednie opcje i postępuj zgodnie z instrukcjami na ekranie.

# **13 Zakończ i uruchom ponownie**

- a Kliknij przycisk **Zakończ**, aby ponownie uruchomić komputer. Po ponownym uruchomieniu komputera należy zalogować się z uprawnieniami administratora.
- **b** Zostaną wyświetlone poniższe ekrany.
	- Gdy zostanie wyświetlony ekran **Ustawienia aktualizacji oprogramowania**, wybierz żądane ustawienie aktualizacji oprogramowania, a następnie kliknij przycisk **OK**.
	- Gdy zostanie wyświetlony "Program badań i pomocy technicz. urządzeń Brother", postępuj zgodnie z instrukcjami na ekranie.

#### **Informacja**

*W celu zaktualizowania oprogramowania i skorzystania z "Programu badań i pomocy technicz. urządzeń Brother" wymagany jest dostęp do internetu.*

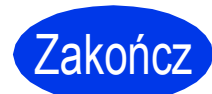

Zakończ **Instalacja został<sup>a</sup> zakończona.**

#### **Teraz przejdź do**

**Przejdź do części Zainstaluj aplikacje opcjonalne na [stronie 19.](#page-18-0)**

# <span id="page-17-1"></span>**Instalacja sterowników i oprogramowania (Mac OS X v10.6.x, 10.7.x)**

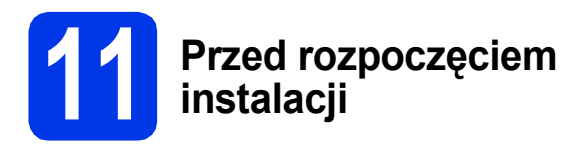

Upewnij się, że urządzenie jest podłączone do zasilania i że komputer Macintosh jest włączony. Zalogowany użytkownik musi posiadać uprawnienia administratora.

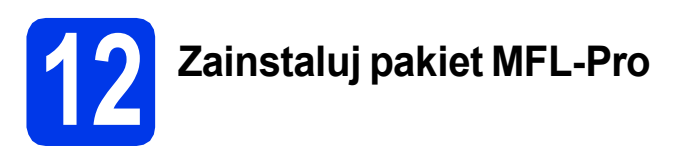

- **a** Włóż załączoną płytę instalacyjną DVD-ROM do napędu DVD-ROM.
- b Kliknij dwukrotnie ikon<sup>ę</sup> **Start Here OSX** (Rozpocznij tutaj OSX), w celu instalacji. Jeśli pojawi się ekran z nazwami modeli, wybierz model swojego urządzenia.
- c Wybierz pozycj<sup>ę</sup> **Wireless Network Connection** (Połączenie bezprzewodowe), a następnie kliknij przycisk **Next** (Dalej).
- <span id="page-17-0"></span>d Wybierz urządzenie z listy i kliknij przycisk **Next** (Dalej).

# **Informacja**

*Jeśli wprowadzenie ustawień bezprzewodowych nie powiedzie się, pojawi się ekran Wireless Device Setup Wizard (Program do konfiguracji urządzenia bezprzewodowego). Postępuj zgodnie z instrukcjami na ekranie, aby zakończyć konfigurację bezprzewodową.*

**e** Instalowanie sterowników Brother rozpocznie się automatycznie. Zaczekaj na zainstalowanie oprogramowania.

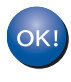

**Instalacja pakietu MFL-Pro jest zakończona. Przejdź do kroku** [13](#page-17-2)**.**

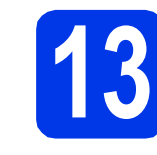

### <span id="page-17-2"></span>**13** Zainstaluj programy<br>**13** Presto! PageManage<br>oraz Presto! BizCard **Presto! PageManager oraz Presto! BizCard**

a Kliknij pozycj<sup>ę</sup> **Presto! PageManager** lub **Presto! BizCard**, a następnie postępuj zgodnie z instrukcjami na ekranie.

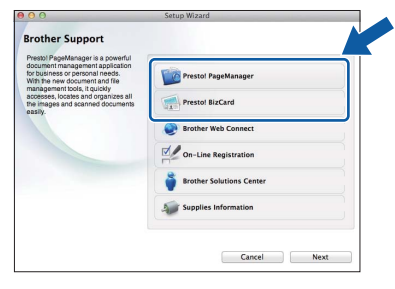

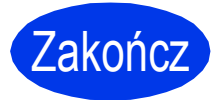

Zakończ **Instalacja został<sup>a</sup> zakończona.**

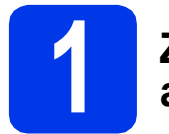

# <span id="page-18-0"></span>**1 Zainstaluj opcjonalne aplikacje**

Możesz zainstalować poniższe aplikacje. **Nuance PDF Converter Professional 7**

**Podczas instalowania programu Nuance PDF Converter Professional 7 wprowadź numer seryjny znajdujący się na okładce DVD-ROM pakietu MFL-Pro.**

### **NewSoft Presto! BizCard 6**

#### **Informacja**

*Użytkownik musi być zalogowany z uprawnieniami administratora.*

- **a** Ponownie otwórz menu główne przez wysunięcie, a następnie wsunięcie płyty DVD-ROM lub przez dwukrotne kliknięcie programu **start.exe**. Jeśli pojawi się ekran z nazwami modeli, wybierz model swojego urządzenia. Jeśli zostanie wyświetlony ekran z wersją językową, wybierz swój język.
- **b** Zostanie wyświetlone menu główne płyty DVD-ROM. Kliknij pozycję **Dodatkowe aplikacje**.
- c Kliknij przycisk aplikacji, która ma zosta<sup>ć</sup> zainstalowana.
- d Wróć do ekranu **Dodatkowe aplikacje**, aby zainstalować kolejne aplikacje.

# **Sposób skanowania do komputera**

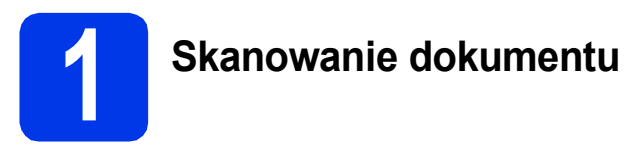

Dostępne są różne metody skanowania (patrz sekcja *Metody skanowania* w *Podręczniku użytkownika*). Dzięki funkcji Skanowanie do pliku możliwe jest skanowanie i zapisywanie dokumentów jako plików PDF.

Aby można było skanować dokumenty i skonfigurować ustawienia, należy w pierwszej kolejności zainstalować sterownik i podłączyć urządzenie do komputera zgodnie z instrukcjami w niniejszym podręczniku.

- a Upewnij się, że urządzenie jest podłączone do komputera.
- **b** Włóż dokument.

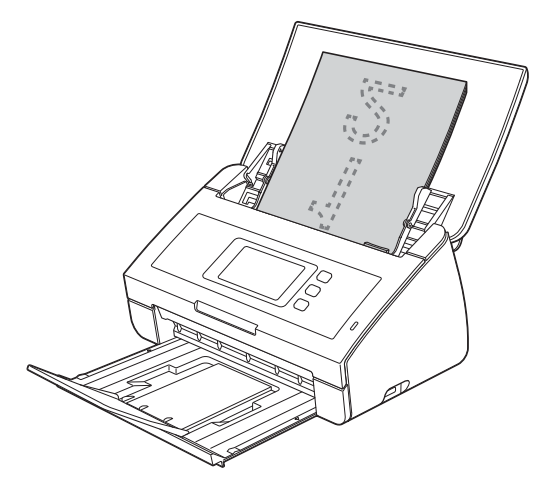

- **C** Przeciągnij palcem w lewo lub w prawo, ewentualnie naciśnij przycisk ◀ lub ▶, aby wyświetlić pozycję Skan 1.
- d Naciśnij pozycj<sup>ę</sup> do komputera.
- **e** Przeciągnij palcem w lewo lub w prawo, aby wybrać pozycję do pliku, a następnie naciśnij przycisk OK.
- f Wybierz docelowy komputer, na którym chcesz zapisać plik.
- g Naciśnij przycisk Start. Urządzenie pobierze dokument i rozpocznie jego skanowanie.

Skanowane dane zostaną zapisane w formacie PDF na komputerze podłączonym do urządzenia.

#### **Informacja**

- *Ustawienia funkcji Skanowanie do PC, takie jak format zapisywanego pliku, można zmienić za pomocą programu ControlCenter. Szczegółowe informacje można znaleźć Podręczniku użytkownika na płycie DVD-ROM.*
- *Program ControlCenter oraz sterownik skanera umożliwia rozpoczęcie skanowania z komputera, a także zapisanie skanowanych danych do pamięci flash USB podłączonej do urządzenia. Szczegółowe informacje można znaleźć Podręczniku użytkownika na płycie DVD-ROM.*

# **Zresetuj ustawienia sieci do fabrycznych ustawień domyślnych**

Aby przywrócić wszystkie ustawienia sieci w wewnętrznym serwerze skanowania do fabrycznych ustawień domyślnych, wykonaj poniższe kroki.

- **a** Upewnij się, że urządzenie nie pracuje, a następnie odłącz od niego wszystkie przewody (z wyjątkiem przewodu zasilającego).
- **b** Naciśnij przycisk **11**
- **C** Naciśnij przycisk Sieć.
- C Przeciągnij palcem w górę lub w dół, ewentualnie naciśnij przycisk ▲ lub ▼, aby wyświetlić pozycję Resetuj sieć, a następnie naciśnij przycisk Resetuj sieć.
- e Naciśnij przycisk Tak.
- **f** Przytrzymaj przycisk  $\text{Take } p$ rzez 2 sekundy, aby zatwierdzić.
- g Gdy urządzenie zostanie uruchomione ponownie, podłącz przewody.

## <span id="page-20-0"></span>**Wprowadzanie tekstu w ustawieniach bezprzewodowych**

Naciśnij przycisk <sup>4 aA</sup>, aby przechodzić pomiędzy małymi i wielkimi literami.

Naciśnij przycisk A 1<sup>@</sup>, aby przechodzić pomiędzy literami, cyframi lub znakami specjalnymi. (Dostępne znaki mogą się różnić w zależności od kraju).

Aby przesunąć kursor w lewo lub w prawo, naciśnij przycisk < lub  $\blacktriangleright$ .

#### **Wstawianie spacji**

Aby wprowadzić spację, należy nacisnąć przycisk Spacja.

#### **Dokonywanie poprawek**

Aby zmienić błędnie wprowadzony znak, przesuń kursor do błędnego znaku. Naciśnij przycisk  $\Box$  i wprowadź poprawny znak. Istnieje także możliwość kopiowania i wstawiania znaków.

#### **Znaki towarowe**

Logo Brother jest zastrzeżonym znakiem towarowym Brother Industries, Ltd.

Brother jest zastrzeżonym znakiem towarowym Brother Industries, Ltd.

Nazwa Windows Vista jest znakiem towarowym lub zastrzeżonym znakiem towarowym firmy Microsoft Corporation na terenie Stanów Zjednoczonych i/lub innych krajów.

Windows i Windows Server są zastrzeżonymi znakami towarowymi firmy Microsoft Corporation w Stanach Zjednoczonych i/lub innych krajach. Macintosh i Mac OS są znakami towarowymi firmy Apple Inc. zarejestrowanymi na terenie Stanów Zjednoczonych i innych krajów.

Nuance, logo Nuance, PaperPort i ScanSoft są znakami towarowymi lub zastrzeżonymi znakami towarowymi firmy Nuance Communications, Inc. lub jej oddziałów na terenie Stanów Zjednoczonych i/lub innych krajów.

AOSS jest znakiem towarowym firmy Buffalo Inc.

WPA, WPA2, Wi-Fi Protected Access i Wi-Fi Protected Setup są znakami stowarzyszenia Wi-Fi Alliance.

Wi-Fi i Wi-Fi Alliance są zastrzeżonymi znakami stowarzyszenia Wi-Fi Alliance.

Każda firma, której nazwa oprogramowania jest wymieniona w tym podręczniku, posiada umowę licencyjną oprogramowania dotyczącą programów będących jej własnością.

#### **Wszystkie nazwy handlowe oraz nazwy produktów spółek występujące na produktach Brother, powiązane dokumenty oraz wszelkie inne materiały są znakami towarowymi lub zastrzeżonymi znakami towarowymi odpowiednich spółek.**

#### **Opracowanie i publikacja**

Ten podręcznik został opracowany i wydany pod nadzorem Brother Industries Ltd. i zawiera najnowsze opisy i dane techniczne produktu. Treść niniejszego podręcznika oraz dane techniczne wyrobu podlegają zmianom bez powiadomienia.

Firma Brother zastrzega sobie prawo do dokonywania zmian bez powiadomienia w specyfikacjach i dokumentacji zawartych w niniejszej instrukcji i nie ponosi odpowiedzialności za jakiekolwiek szkody (także pośrednie) spowodowane korzystaniem z tych informacji, w tym także za błędy typograficzne i inne, które mogą występować w tej publikacji.

#### **Prawo autorskie i licencja**

©2012 Brother Industries, Ltd. Wszelkie prawa zastrzeżone.

Ten produkt zawiera oprogramowanie opracowane przez następujących producentów:

©1983-1998 PACIFIC SOFTWORKS, INC.

©2008 Devicescape Software, Inc.

Ten produkt zawiera oprogramowanie "KASAGO TCP/IP" opracowane przez spółkę ZUKEN ELMIC,Inc.

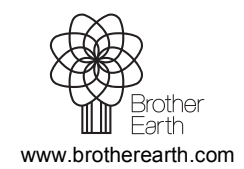

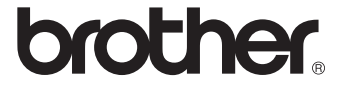